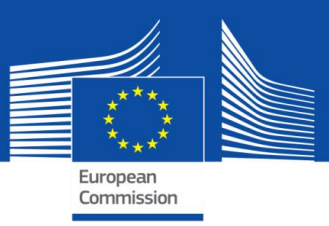

# SELFIE-LEITFADEN

## FÜR SCHULKOORDINATORINNEN UND SCHULKOORDINATOREN

Schuljahr 2018–2019

### **SELFIE-Leitfaden für Schulkoordinatorinnen und Schulkoordinatoren**

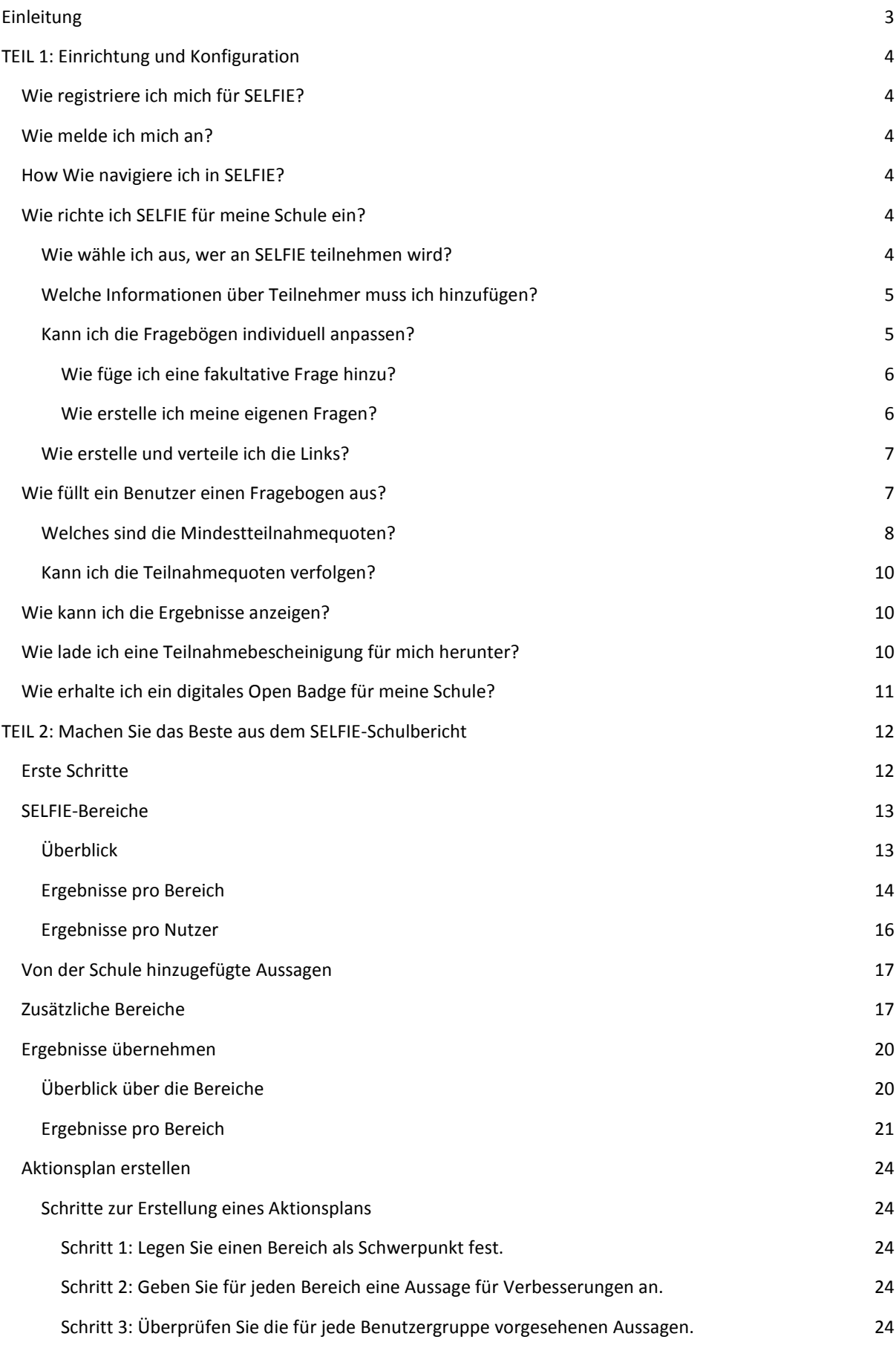

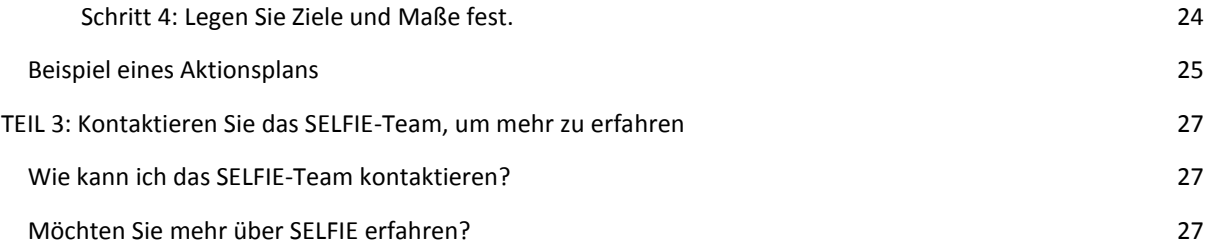

#### <span id="page-3-0"></span>**EINLEITUNG**

Dieser Leitfaden erklärt, wie das SELFIE-Tool an Ihrer Schule eingerichtet und verwendet werden kann. Er ist in drei Teile untergliedert:

- Teil 1 Einrichtung und Verwaltung von SELFIE an Ihrer Schule
- Teil 2 Auswertung und Übernahme der Ergebnisse
- Teil 3 Das SELFIE-Team kontaktieren oder mehr über das Tool erfahren

SELFIE ist ein kostenloses Online-Selbstbetrachtungstool für Schulen, das von der Europäischen Kommission zusammen mit einer Gruppe von europäischen Bildungsexperten entwickelt wurde, um Schulen beim Einsatz von digitalen Technologien im Unterricht und zu Lernzwecken zu unterstützen.

Es verwendet Fragebögen, um die Ansichten von der Schulleitung, Lehrer/innen und Schüler/innen auf anonymer und freiwilliger Basis zu sammeln, und stellt die Ergebnisse in einem interaktiven Bericht zusammen, der Stärken und Schwächen identifizieren kann. SELFIE kann jedes Jahr durchgeführt werden, um einer Schule die Überwachung ihres Fortschritts im Zeitverlauf zu ermöglichen, und kann während eines Schuljahres bis zu drei Mal durchgeführt werden.

Für die Zwecke von SELFIE gibt es drei Fragebögen: eine für jede der drei Benutzergruppen – Schulleitung, Lehrer/innen und Schüler/innen. SELFIE misst oder vergleicht nicht das Wissen oder die Fähigkeiten eines Benutzers, und es stellt keinerlei Bewertung oder Benchmarking von Schulen dar.

Die meisten Fragen werden anhand einer 5-Punkte-Skala beantwortet, wobei 1 die niedrigste und 5 die höchste Bewertung ist. Je nach der Formulierung der Frage werden in SELFIE mehrere unterschiedliche Skalen verwendet. Es gibt auch eine kleine Zahl von Fragen, bei denen die Benutzer aufgefordert werden, mit ihren eigenen Worten zu antworten.

Der zweite Teil enthält Beispiele – aus einer fiktiven Schule –, um Ihnen bei der Auswertung der Ergebnisse zu helfen und aus dem SELFIE-Schulbericht das Beste für Ihre Schule zu machen.

#### <span id="page-4-0"></span>**TEIL 1: EINRICHTUNG UND KONFIGURATION**

#### <span id="page-4-1"></span>WIE REGISTRIERE ICH MICH FÜR SELFIE?

Um SELFIE zu verwenden, müssen Sie zuerst ein Benutzerkonto für Ihre Schule über den folgenden Link erstellen[: https://ec.europa.eu/education/schools-go-digital](https://ec.europa.eu/education/schools-go-digital).

<span id="page-4-2"></span>Nach der Registrierung können Sie sich in SELFIE anmelden; gehen Sie hierfür auf <https://ec.europa.eu/education/schools-go-digital> oder auf [https://schools-go-digital.jrc.ec.europa.eu](https://schools-go-digital.jrc.ec.europa.eu/) und verwenden Sie die E-Mail-Adresse der Schule und das neu erstellte Kennwort.

Sie gelangen nun auf die Seite **Schulprofil**, auf der Sie aufgefordert werden, einige Informationen zu Ihrer Schule anzugeben, von denen die meisten fakultativ sind, wie z. B. eine **zusätzliche E-Mail-Adresse**.

#### <span id="page-4-3"></span>WIE NAVIGIERE ICH IN **SELFIE?**

Oben auf dem SELFIE-Bildschirm befinden sich vier Links – **Startseite**, **Dashboard, Schulprofil** und **Über SELFIE** –, die zur Navigation zwischen den drei verschiedenen Bereichen des Tools verwendet werden können.

Über den Link **Dashboard** gelangen Sie auf den Bildschirm **Ihre Selbstbetrachtungen**. Die Zeiträume, einer pro Halbjahr, während denen SELFIE in der Schule durchgeführt werden kann, werden hier angezeigt. Diese Zeiträume sind vordefiniert und datumsaktiviert, daher wird der zweite Zeitraum erst im zweiten Halbjahr aktiviert.

Für das Schuljahr 2018-2019 sind drei Sitzungen verfügbar:

- SELFIE-Sitzung 1: 25. Oktober 2018 31. Dezember 2018
- SELFIE-Sitzung 2: 5. Januar 2019 14. April 2019
- SELFIE-Sitzung 3: 18. April 2019 31. Juli 2019

<span id="page-4-4"></span>WIE RICHTE ICH SELFIE FÜR MEINE SCHULE EIN?

Wenn ein Zeitraum aktiviert wurde, öffnet sich bei dessen Auswahl ein Menü, in dem die Schritte angegeben werden, die für die Einrichtung und Verwendung von SELFIE durchgeführt werden sollen.

Diese umfassen:

- 1. Auswahl der Bildungsstufe, für die Sie die Umfrage durchführen wollen;
- 2. individuelle Anpassung der Fragebögen;
- 3. Erstellung der Links zu den Fragebögen;
- 4. Anzeige und Herunterladen der Ergebnisse;
- 5. Herunterladen einer Teilnahmebescheinigung für den (die) Schulkoordinator(en) und eines Open Badge für die Schule.

Die Links in diesem Menü werden nacheinander aktiviert, und nur nachdem der vorherige Schritt durchgeführt wurde.

#### <span id="page-4-5"></span>WIE WÄHLE ICH AUS, WER AN SELFIE TEILNEHMEN WIRD?

Sie können eine Bildungsstufe für die Umfrage auswählen, indem Sie **Bildungsstufen mit durchgeführten Umfragen auswählen** im Hauptmenü auswählen und eine von fünf Optionen auswählen:

- 1. Primarstufe
- 2. Sekundarstufe I
- 3. Sekundarstufe II (allgemeinbildende Schulen)
- 4. Sekundarstufe II (Berufsschulen)

5. Postsekundäre nicht-tertiäre Bildungsstufe

Sie können mehr als eine Bildungsstufe für eine Umfrage zu jeder Zeit auswählen.

#### <span id="page-5-0"></span>WELCHE INFORMATIONEN ÜBER TEILNEHMER MUSS ICH HINZUFÜGEN?

Sie müssen für jede ausgewählte Bildungsstufe die Gesamtzahl der Schulleiter/innen, Lehrer/innen und Schüler/innen eingeben, die zur Teilnahme eingeladen werden.

#### *Definitionen*

*In diesem Zusammenhang bezieht sich der Begriff Schulleitung auf Schulleiter/Rektoren oder ihre Stellvertreter, er kann aber auch Personen umfassen, die Management- oder Führungsfunktionen ausüben. Schulleiter und deren Stellvertreter sind hier als Schulleitung zu betrachten, auch wenn sie zusätzlich Lehraufgaben wahrnehmen.* 

*Der Begriff Lehrer/innen umfasst Lehrer/innen und sonstige Fachkräfte, die unmittelbar an der Unterrichtung von Schülern beteiligt sind. Jede(r) Lehrer/in, die/der während mindestens einem Schuljahr in der Schule gearbeitet hat, sollte zur Teilnahme eingeladen werden. Klassenlehrer/innen mit Management- oder Führungsaufgaben können entweder als Schulleiter oder als Lehrer/in oder in beide Gruppen aufgenommen werden. Im letzteren Fall würden sie zwei Fragebögen ausfüllen, einmal als Schulleiter und das andere Mal als Lehrer/in.*

*Der Begriff Schüler/innen bezieht sich auf Schüler/innen, die an der Schule angemeldet sind. Für ISCED 1 (Primarstufe) werden nur Schüler/innen im Alter ab 9 Jahren als teilnahmeberechtigt betrachtet, da Kinder unter diesem Alter den Wortlaut der Fragen nicht vollständig verstehen könnten.*

Sie können über den Link **Dashboard zum Hauptmenü zurückkehren**.

<span id="page-5-1"></span>KANN ICH DIE FRAGEBÖGEN INDIVIDUELL ANPASSEN?

Sie können die **Fragebögen individuell anpassen**, indem Sie im Hauptmenü **Fragebögen anpassen** auswählen, wo Sie fakultative Fragen hinzufügen oder Ihre eigenen Fragen erstellen können.

#### *Fragearten*

*Jeder der drei Fragebögen umfasst bereits eine Sammlung von Kernfragen, die in sechs Bereiche der allgemeinen Praxis untergliedert sind:*

*Bereich A: Schulleitung Bereich B: Infrastruktur und Ausstattung Bereich C: Berufliche Weiterbildung Bereich D: Lehren und Lernen Bereich E: Bewertungsverfahren Bereich F: Digitale Kompetenz von Schülern/Schülerinnen*

**Fakultative Fragen**, die als vordefinierte Fragen genannt werden, können zu der Kernsammlung von Fragen hinzugefügt werden, um die Fragebögen genau auf die Bedürfnisse Ihrer Schule abzustimmen.

Sie können auch bis zu 8 **Ihrer eigenen Fragen** (schulspezifische Fragen) völlig frei erstellen.

Bevor Sie Fragen auswählen oder erstellen, ist es ratsam, die **vollständige Liste der Kernfragen und fakultativen Fragen** von SELFIE für Schulleitung, Lehrer/innen und Schüler/innen sorgfältig durchzulesen, indem Sie auf den Link zur PDF-Datei klicken.

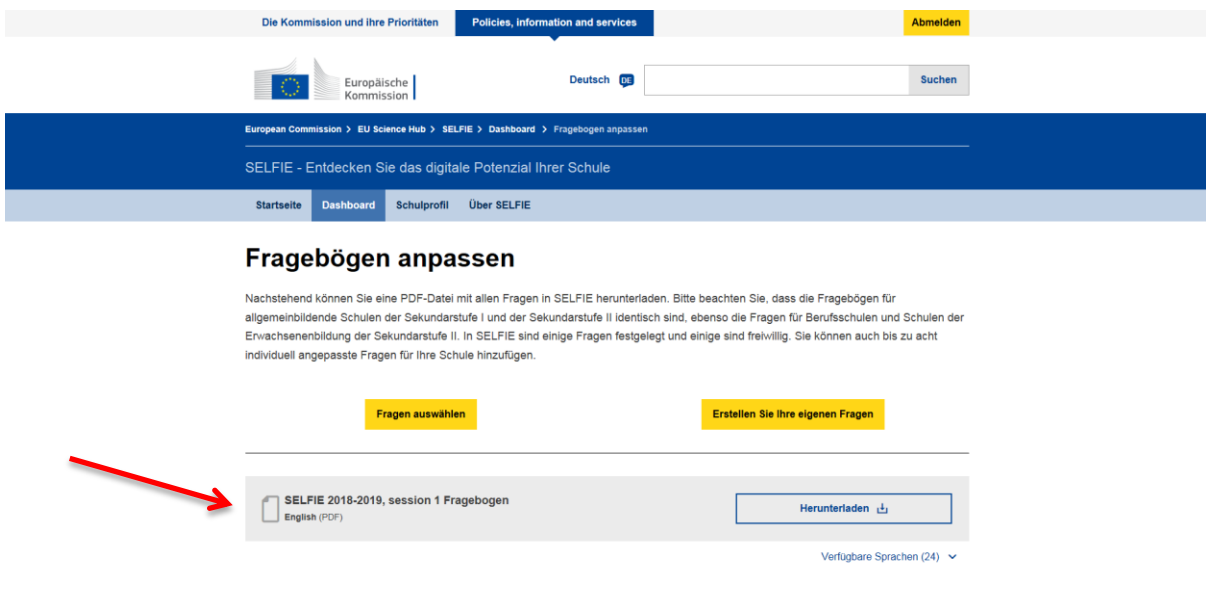

#### <span id="page-6-0"></span>WIE FÜGE ICH EINE FAKULTATIVE FRAGE HINZU?

Sie können eine fakultative Frage hinzufügen, indem Sie die Option **Fragen auswählen** auswählen und die Art des Fragebogens, den Sie anpassen wollen (Schulleitung, Lehrer/innen oder Schüler/innen), über die Registerkarten oben am Bildschirm auswählen. Sie können dann eine Frage hinzufügen, indem Sie das Kästchen daneben markieren.

Sie müssen **dieses Verfahren für alle Bildungsstufen wiederholen**, die Sie für die Umfrage ausgewählt haben. Die Bildungsstufe kann über das Dropdown-Menü geändert werden.

#### <span id="page-6-1"></span>WIE ERSTELLE ICH MEINE EIGENEN FRAGEN?

Sie können bis zu acht Fragen erstellen, indem Sie die Option **Erstellen Sie Ihre eigenen Fragen** auswählen, die Bildungsstufe wählen, die Option **Frage erstellen** auswählen und die Frage sowie den Hilfetext, den Sie anzeigen möchten, eingeben.

Sie müssen eine Version von jeder Frage und einen begleitenden Hilfetext für jede Benutzergruppe erstellen. Der Hilfetext sollte eine Aussage für eine sehr erfolgreiche Praxis sein, d. h. sie sollte eine Beschreibung der Umstände bieten, unter denen für die Frage oder Aussage eine Fünf-Punkte-Bewertung vergeben werden würde.

Zusätzliche Fragen müssen in Übereinstimmung mit der Zustimmungs-Antwortskala formuliert werden, so dass die Benutzer durch Auswahl einer der folgenden Optionen antworten können: *Stimme überhaupt nicht zu – Meiner Erfahrung nach trifft dies überhaupt nicht zu / Stimme nicht zu / Stimme teilweise zu / Stimme zu / Stimme voll und ganz zu – Meiner Erfahrung nach trifft dies eindeutig zu*

Mögliches Beispiel:

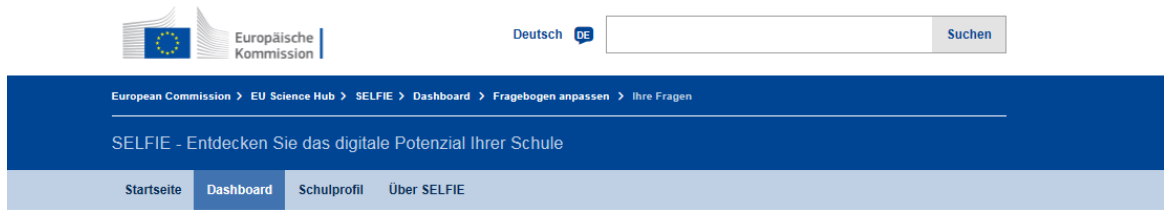

#### **Ihre Fragen**

In diesem Abschnitt können Sie Fragen für Ihre Schule individuell anpassen. Sie können neue Fragen erstellen und sie auch bearbeiten oder löschen, jedoch immer nur vor dem Beginn des Gültigkeitszeitraums einer Umfrage für eine Bildungsstufe. Die maximal zulässige Zahl an spezifischen Fragen ist 8 pro Bildungsstufe.

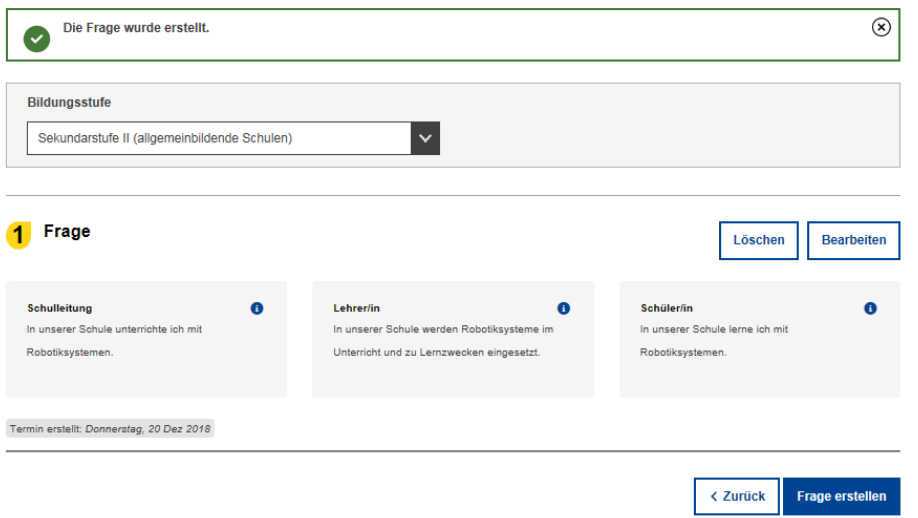

Fragen können über die Funktion **Bearbeiten** bis zu dem Zeitpunkt bearbeitet werden, wenn Benutzer begonnen haben, die Fragebögen auszufüllen.

Bevor Sie zusätzliche Fragen erstellen, überprüfen Sie bitte die Liste der Kernfragen und fakultativen Fragen, die bereits in SELFIE enthalten sind, um doppelte Fragen zu vermeiden!

#### <span id="page-7-0"></span>WIE ERSTELLE UND VERTEILE ICH DIE LINKS?

Sie können Links zu jedem Fragebogen erstellen, indem Sie zuerst die Option **Termine auswählen und Links erstellen** im Hauptmenü auswählen und für jede Bildungsstufe den Zeitraum festlegen, während dem SELFIE innerhalb des gesamten für dieses Halbjahr festgelegten Zeitraums in Ihrer Schule verfügbar sein wird. Dieser Zeitraum **muss zwischen einer Woche und drei Wochen liegen**.

Sie haben hierbei die Möglichkeit, die **Standardsprache**, in der SELFIE angezeigt werden soll, über das Dropdown-Menü zu ändern, ein Anfangs- und Enddatum für das Ausfüllen der Fragebögen auszuwählen und durch Auswahl der Option **Links erstellen** die Links zu erstellen.

Dadurch werden **drei Links**angezeigt, einer für jeden der drei Fragebögen für die ausgewählte Bildungsstufe. Über Symbole können Sie die Links **kopieren** und eine **Vorschau** jedes Fragebogens anzeigen, genau so, wie sie dem Benutzer angezeigt wird.

#### <span id="page-7-1"></span>WIE FÜLLT EIN BENUTZER EINEN FRAGEBOGEN AUS?

Die Teilnehmer greifen über die in SELFIE erstellten **Links** auf die Fragebögen zu. **Die Teilnahme** sollte **auf freiwilliger Basis** erfolgen und wird **anonym** sein.

**Die Benutzer müssen sich nicht in SELFIE anmelden** und sie benötigen keinen Benutzernamen und kein Kennwort. Die Links können kopiert und entweder per E-Mail verteilt werden oder zum Beispiel durch Veröffentlichung auf dem gemeinsam genutzten Laufwerk der Schule.

**Schulleiter und Lehrer/innen, die in verschiedenen Bildungsstufen tätig sind**, zum Beispiel in der Primarstufe und in der Sekundarstufe I, müssen **einen Fragebogen für jede Bildungsstufe ausfüllen.**

Sobald ein Teilnehmer auf den Link klickt, zum Beispiel in einer E-Mail, wird der Fragebogen genau so geöffnet, wie er in der Vorschau dargestellt wird. In dieser Phase kann der Benutzer über das Dropdown-Menü die **Sprache ändern**, in welcher SELFIE angezeigt wird; **jedoch sollte dies am Anfang erfolgen, da bei einer Änderung nach Beginn der Umfrage die Antworten gelöscht werden.** 

Die Benutzer können dann durch die verschiedenen Abschnitte des Fragebogens navigieren und am Ende ihre Antworten abschicken. Jüngere Schüler/innen sollten den Fragebogen im Rahmen einer Unterrichtsaktivität im Klassenverband zusammen mit der/dem Lehrer/in ausfüllen.

Für **Schüler/innen** sollte die Umfrage **nicht länger als 20 Minuten** dauern, und für **Lehrer/innen nicht länger als 40 Minuten**. Jedoch muss das Ausfüllen des Fragebogens **innerhalb von zwei Stunden nach Beginn abgeschlossen werden**.

Sobald die Umfrage abgesendet wurde, erscheint ein Link **Teilnahmebescheinigung anfordern**. Wenn Sie auf diesen Link klicken, öffnet sich eine druckbare Bescheinigung, die **von der Europäischen Kommission unterzeichnet ist** und die Benutzer auf Wunsch durch Hinzufügung ihres Namens personalisieren können.

Der eingegebene Name wird NICHT gespeichert, da die **Teilnahme an SELFIE anonym ist**.

**SELFIE kann auf vielen unterschiedlichen Geräten**, wie zum Beispiel Personalcomputern, Laptops, Tablets und Smartphones, eingesetzt werden. Es **funktioniert auch auf allen gängigen Browsern**, einschließlich Mozilla Firefox, Chrome, Internet Explorer, Edge, Opera und Safari.

SELFIE wird **sicher auf den Servern der Europäischen Kommission gehostet** und unterliegt der Gesetzgebung zum Schutz personenbezogener Daten, zum Datenschutz und Urheberrecht. Weitere Informationen sind abrufbar unter [https://ec.europa.eu/education/tools/selfie/privacy\\_en](https://ec.europa.eu/education/tools/selfie/privacy_en)

#### <span id="page-8-0"></span>WELCHES SIND DIE MINDESTTEILNAHMEQUOTEN?

Da SELFIE die aus den Fragebögen gewonnenen Informationen für eine Momentaufnahme zum Stand der Schule beim Einsatz von digitalen Technologien nutzt, gilt grundsätzlich: Je größer die Zahl der eingesandten Fragebögen, desto genauer und nützlicher werden diese Informationen sein.

**Mindestteilnahmequoten** wurden festgelegt, um den Schulen hierfür einen Orientierungswert zu geben. In den nachstehenden Tabellen finden Sie die Mindestteilnahmequoten in Prozent für Schulleitung, Lehrer/innen und Schüler/innen pro Bildungsstufe (z. B. Primarstufe, Sekundarstufe I). Beispiel: Wenn es 5 Schulleiter in der Primarstufe gibt und die Mindestteilnahmequote 80 % beträgt, bedeutet dies, dass zur Erreichung der Mindestschwelle mindestens  $4^1$  Schulleiter teilnehmen müssen. Im Fall der Lehrer/innen bedeutet dies, dass z. B. bei 100 Lehrer/innen in der Sekundarstufe II mindestens 33 % teilnehmen müssen. Wenn z. B. 200 Schüler/innen in einer Schule der Sekundarstufe I sind, bedeutet dies, dass bei einer Mindestteilnahmequote von 40 % 80 Schüler/innen teilnehmen müssen.

Es ist zudem sehr empfehlenswert, eine gleiche Zahl von Schülern/Schülerinnen bzw. Klassen pro Jahrgangsstufe zu haben, um genaue Ergebnisse pro Bildungsstufe sicherzustellen.

#### **Schulleitung**

**.** 

<sup>&</sup>lt;sup>1</sup> Falls die Umrechnung des Prozentanteils auf Personen eine Dezimalzahl ist, können Sie sie auf die niedrigere Ganzzahl abrunden.

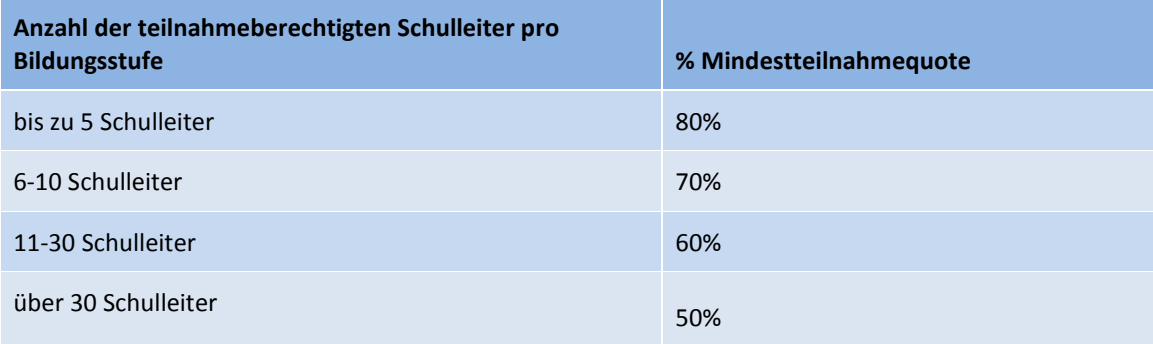

#### **Lehrer/innen**

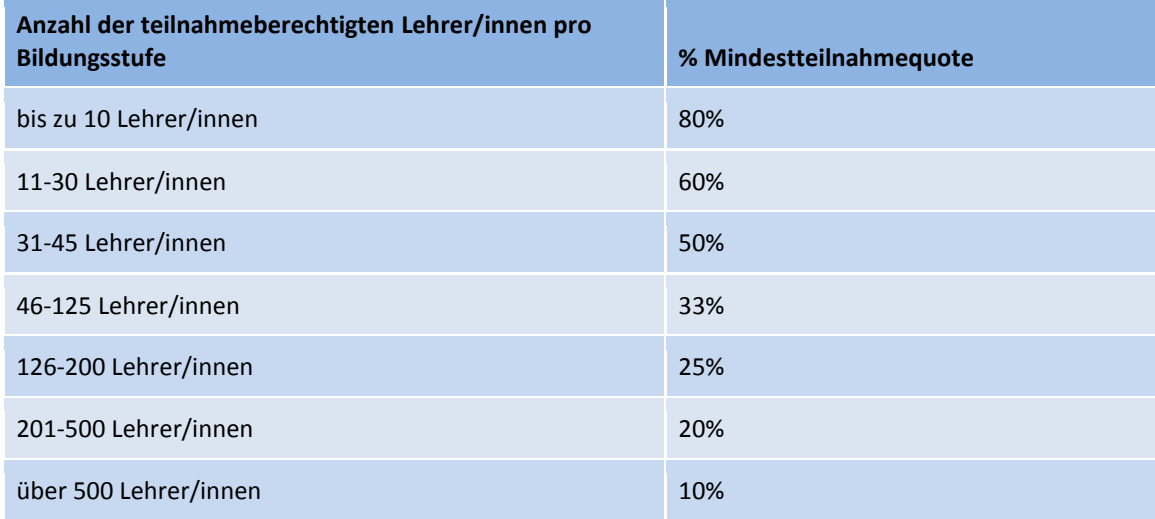

#### **Schüler/innen**

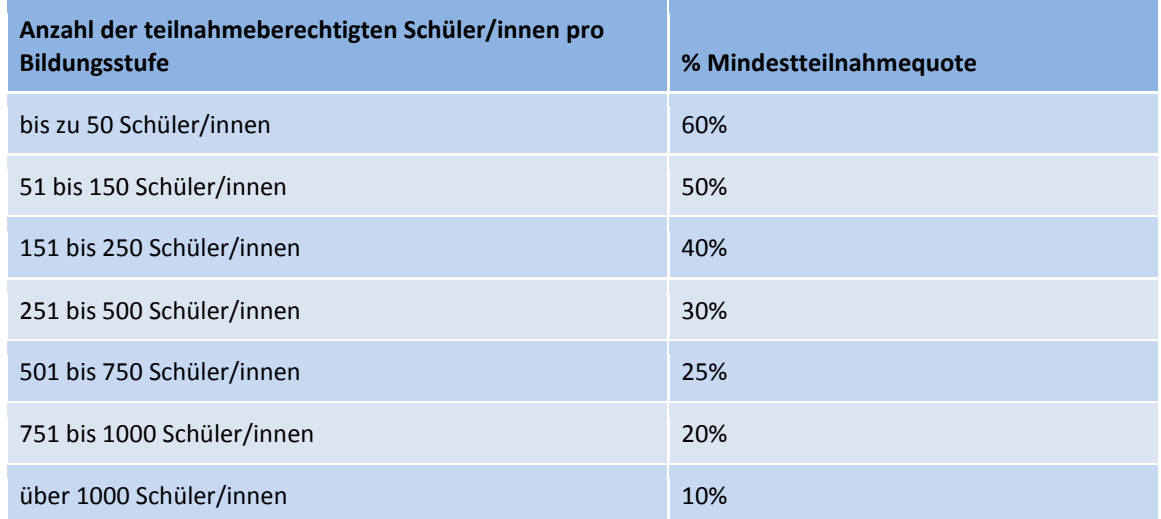

Für alle drei Benutzergruppen können die Schulen natürlich mehr als nur die in den oben genannten Tabellen angegebenen Mindestzahlen einbeziehen, und dies ist sehr empfehlenswert.

In einer Selbstbeurteilungs-Aufgabe von SELFIE sind 4 Teilnahmeniveaus erreichbar:

 **Hohe Teilnahme**: Jede der drei Benutzergruppen (Lehrer/innen, Schulleitung und Schüler/innen) erreicht die Mindestteilnahmequote wie in den oben genannten Tabellen angegeben, oder die Teilnahme von zwei Benutzergruppen ist hoch und die der dritten Gruppe liegt nahe an der empfohlenen Quote.

- **Durchschnittliche Teilnahme**: Die Teilnahme von mindestens zwei der drei Benutzergruppen ist geringer als empfohlen.
- **Unvollständige Teilnahme:** Mindestens eine der drei Benutzergruppen hat nicht teilgenommen; in diesem Fall weist ein **Wasserzeichen** im Teil Ergebnisse darauf hin, dass die Teilnahme unvollständig war.
- **Keine Teilnahme**: Kein Benutzer hat einen Fragebogen eingesandt.

#### <span id="page-10-0"></span>KANN ICH DIE TEILNAHMEQUOTEN VERFOLGEN?

Sie können die Zahl der Schulleiter, Lehrer/innen und Schüler/innen, die die Umfrage abgeschlossen haben, in Echtzeit verfolgen, sobald das Verfahren im Gange ist. Diese Informationen werden erst erscheinen, **sobald die Links zu den Fragebögen erstellt wurden**, und werden als **interaktives Balkendiagramm** auf dem SELFIE-Dashboard angezeigt. Wenn Sie den Mauszeiger über die Balken halten, werden Informationen über die Bildungsstufe, in der die Umfrage stattfindet, angezeigt – einschließlich der Benutzergruppe, der Anzahl der zur Teilnahme eingeladenen Benutzer und der Erfüllungsrate in Prozent sowie der empfohlenen Mindestzahl für jede Benutzergruppe. Die Optionen **Herunterladen** und **Drucken** sind ebenfalls verfügbar.

#### <span id="page-10-1"></span>WIE KANN ICH DIE ERGEBNISSE ANZEIGEN?

Sobald der Zeitraum für das Ausfüllen der Fragebögen beendet ist, sind die Ergebnisse für die Schule über das Hauptmenü durch Auswahl der Option **Ergebnisse anzeigen und Berichte herunterladen** verfügbar, die den Bildschirm **SELFIE-Schulbericht** öffnet.

Wenn die Umfragen während des Zeitraums in mehr als einer Bildungsstufe durchgeführt wurden, werden diese hier aufgeführt. Wenn Sie zum Beispiel während dieses Zeitraums Umfragen sowohl für die Primarstufe als auch für die Sekundarstufe I durchgeführt haben, müssen Sie das Kästchen neben derjenigen Umfrage markieren, für die Sie die Ergebnisse anzeigen wollen.

Nach dem Markieren der Option wird der Bildschirm erweitert, um folgende Teile anzuzeigen:

- Anleitung für den Bericht
- SELFIE-Bereiche
- Von Ihrer Schule hinzugefügte Aussagen
- Zusätzliche Bereiche

Der erste Teil zeigt den Zeitraum, in dem diese SELFIE-Umfragen durchgeführt wurden, zusammen mit einer Übersicht über alle endgültigen Teilnahmequoten. Der zweite, dritte und vierte Teil zeigt die tatsächlichen Ergebnisse anhand von interaktiven Grafiken.

Gehen Sie zu **Teil 2: Machen Sie das Beste aus dem SELFIE-Schulbericht** innerhalb dieses Leitfadens, um genauere Informationen zur Anzeige, Auswertung und Nutzung der SELFIE-Ergebnisse zu erhalten.

**Jede Schule, und nur die jeweils betroffene Schule, wird Zugang zu der angezeigten Information haben; die Entscheidung darüber, wie die Ergebnisse genutzt werden, wird der Schule überlassen bleiben.** Entscheidungsträger und Forschende werden die Möglichkeit haben, zusammengefasste und anonymisierte Daten aus Ihrem Land / Ihrer Region zu erhalten, aber sie werden nicht die Ergebnisse von einzelnen Schulen oder Teilnehmern sehen können.

#### <span id="page-10-2"></span>WIE LADE ICH EINE TEILNAHMEBESCHEINIGUNG FÜR MICH HERUNTER?

Sobald der Zeitraum für das Ausfüllen der Fragebögen beendet ist, **können die Schulkoordinatoren eine Bescheinigung für sich selbst herunterladen**, indem sie in das Hauptmenü gehen und folgende Option auswählen: **Open Badge für Ihre Schule und Teilnahmebescheinigung für Sie anfordern.** Dadurch öffnet sich eine druckbare **Bescheinigung, die durch den Benutzernamen personalisiert**, heruntergeladen und ausgedruckt werden kann.

Schulleiter, Lehrer/innen und Schüler/innen können ebenfalls ihre eigene **Teilnahmebescheinigung**  personalisieren, herunterladen und ausdrucken, **sobald sie den Fragebogen ausgefüllt und abgesendet haben**.

In jedem Fall werden die Namen, die zur Personalisierung der Bescheinigungen eingegeben werden, NICHT gespeichert, da **die Teilnahme an SELFIE immer anonym ist**.

#### <span id="page-11-0"></span>WIE ERHALTE ICH EIN DIGITALES OPEN BADGE FÜR MEINE SCHULE?

**Jede Schule, die an SELFIE teilgenommen hat**, hat die Möglichkeit, ein **digitales Open Badge** zu erhalten. Open Badges sind Zeichen der Anerkennung oder des Erfolgs, die online von Organisationen ausgestellt werden, gewöhnlich zur Auszeichnung der Leistungen von Einzelpersonen. Das Open Badge von **SELFIE ist jedoch für Schulen gedacht; es ist schulspezifisch und kann z.B. im Blog oder auf den Websites der Schule, in Social Media oder in der E-Mail-Signatur der Schule verwendet werden.** Es wird den Schulnamen anzeigen, oder die Kurzform des Schulnamens, wenn sie in das Schulprofil eingegeben wurde.

SELFIE Open Badges werden **in Zusammenarbeit mit dem spanischen Ministerium für Bildung, Kultur und Sport** ausgestellt. Um das digitale Open Badge zu erhalten, müssen Sie insbesondere sich zuerst bei **Insignias INTEF Open Badge Backpack** des spanischen Ministeriums für Bildung, Kultur und Sport (**in Spanisch und Englisch verfügbar**) registrieren, um ein Benutzerkonto zu erstellen, und dann die Anmeldeinformationen des Kontos verwenden, um Ihr Badge abzurufen.

Um Ihr Benutzerkonto zu erstellen, müssen Sie auf die Seite [https://insignias.educacion.es/en](https://insignias.intef.es/en) gehen und dieselbe E-Mail-Adresse eingeben, die Sie für die Anmeldung im SELFIE-Tool verwendet haben. Sie erhalten dann einen Genehmigungs-Link für die Kontoregistrierung per E-Mail an das E-Mail-Konto der Schule. Wenn diese E-Mail nicht im Posteingang erscheint, sehen Sie bitte im Spam-Ordner nach.

Über den Link in der E-Mail gelangen Sie zu einer Anmeldeseite und dann zu einer Kontodaten-Seite, auf der Sie **den Namen Ihrer Schule** (wie er auf dem Open Badge erscheinen soll) und *dieselbe E-Mail-Adresse der Schule***, die Sie für die Anmeldung in SELFIE verwendet haben**, eingeben müssen. Sie werden dann aufgefordert, ein neues Kennwort einzugeben und es zur Bestätigung noch einmal einzugeben.

Nach diesem Vorgang müssen Sie eine E-Mail an JRC-EAC-SELFIE-TOOL@ec.europa.eu senden, um zu bestätigen, dass Sie die Schritte zur Registrierung für das Open Badge durchgeführt haben; die E-Mail muss **folgende Informationen enthalten:**

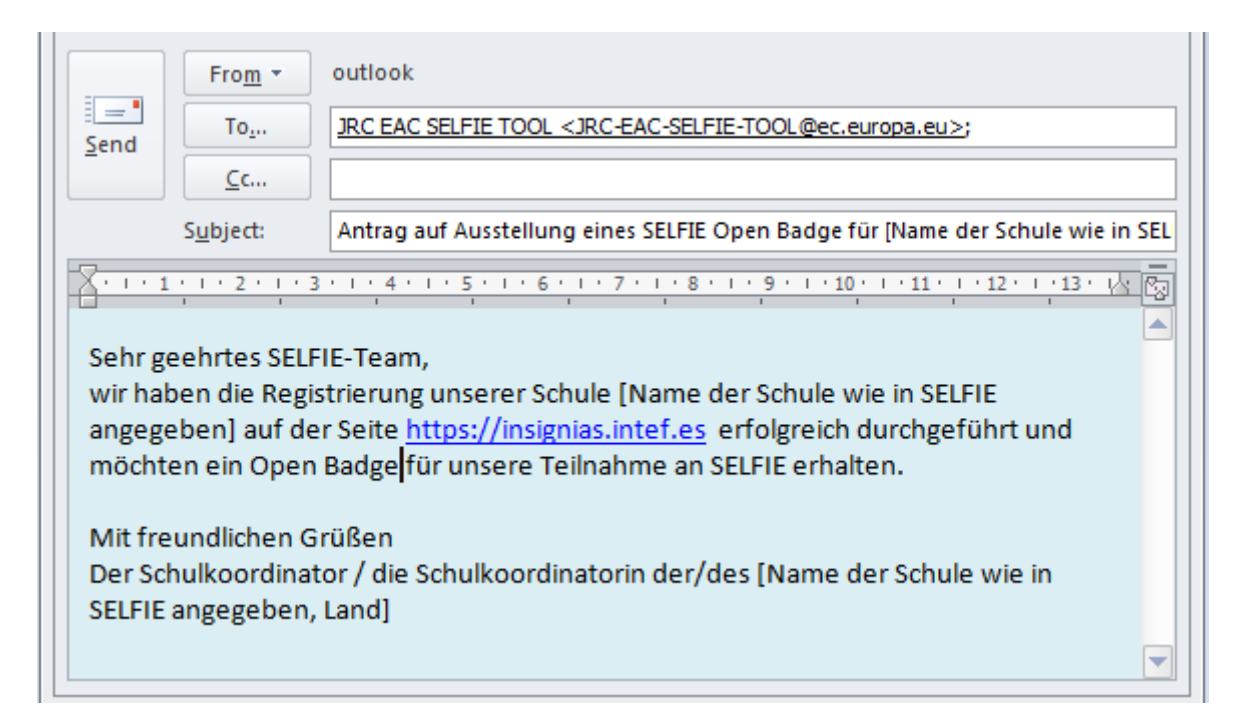

Sie werden eine E-Mail von Insignias INTEF Open Badge Backpack erhalten, in der festgestellt wird, dass das Open Badge für Ihre Schule ausgestellt wurde.

**Um das Open Badge abzurufen**, melden Sie sich mit der E-Mail-Adresse der Schule und dem von Ihnen bei der Registrierung erstellten Kennwort an, wählen Sie **My badges** und verwenden Sie dann die **rechte Maustaste** (*Right Click*) und *Bild speichern als (save Image as)* im Dropdown-Menü, um das Open Badge als Bilddatei herunterzuladen, oder Sie können die dort angezeigten Social Media Buttons verwenden, um es zu teilen.

#### <span id="page-12-0"></span>**TEIL 2: MACHEN SIE DAS BESTE AUS DEM SELFIE-SCHULBERICHT**

#### <span id="page-12-1"></span>ERSTE SCHRITTE

**.** 

Der SELFIE-Schulbericht ist über den Abschnitt "Ihre Selbstbetrachtungen"<sup>2</sup> im SELFIE-Tool abrufbar. Der Bericht kann auf zahlreichen digitalen Geräten (z. B. Laptop, Personalcomputer und Tablet) angezeigt werden, aber für eine optimale Benutzerfreundlichkeit ist die **Anzeige auf einem Gerät mit größerem Bildschirm zu empfehlen**. Die drei Benutzergruppen sind im gesamten Ergebnis farblich gekennzeichnet (Schulleitung [blau], Lehrer/innen [rot], Schüler/innen [gelb]). Farben werden auch verwendet, um die sechs Bereiche von SELFIE anzuzeigen (z. B. Schulleitung, Infrastruktur und Ausstattung usw.).

**Die Ergebnisse in dem Bericht stellen eine Momentaufnahme zum aktuellen Stand Ihrer Schule beim Einsatz von digitalen Technologien zu Lernzwecken dar.** Der Bericht wird aus den Informationen erstellt, die von Schülern/Schülerinnen, Lehrer/innen und Schulleitern in Ihrer Schule in ihren Antworten auf die Fragen und Aussagen bereitgestellt werden. Die Ergebnisse können zur **Selbstbetrachtung**, zur Einleitung einer **Diskussion** innerhalb der Schulgemeinschaft und zur Erstellung eines **Aktionsplans** zur Verbesserung des Einsatzes von digitalen Technologien für einen besseren Unterricht und besseres Lernen verwendet werden.

Grundsätzlich gilt: Je höher die Antwortquoten in SELFIE, desto genauer und nützlicher werden diese Informationen sein. Wenn die Schule ein niedriges Teilnahmeniveau erreicht hat, sollten die Ergebnisse mit Vorsicht betrachtet werden, da sie nicht ganz repräsentativ für die Schulsituation sein könnten. Falls eine der Benutzergruppen (Schulleitung, Lehrer/innen oder Schüler/innen) nicht teilgenommen hat, wird der Bericht (mit einem Wasserzeichen) anzeigen, dass die Ergebnisse unvollständig sind.

<sup>&</sup>lt;sup>2</sup> Ein separater Bericht ist für jede Aufgabe der Selbstbetrachtung verfügbar, die Sie an Ihrer Schule durchführen.

Bitte beachten Sie, dass nur Schulkoordinatoren in Ihrer Schule Zugang zu den Ergebnissen Ihrer Schule haben. Der Schulkoordinator kann die Ergebnisse mit der Schulgemeinschaft oder mit anderen teilen, wie er es für angemessen hält.

Die Ergebnisse werden für die SELFIE-Bereiche, für die von der Schule zu den Fragebögen hinzugefügten Aussagen und auch für die zusätzlichen Bereiche in SELFIE angezeigt. Sie werden in drei separaten Teilen angezeigt.

#### <span id="page-13-0"></span>SELFIE-BEREICHE

#### <span id="page-13-1"></span>ÜBERBLICK

Der Teil **Überblick über die Bereiche** des Berichts zeigt die durchschnittliche Bewertung jedes der sechs Bereiche pro Benutzergruppe. Wenn Sie den Mauszeiger über die farbigen Balken halten, erscheint ein Popup-Fenster, das die Anzahl der Fragen in diesem Bereich zeigt, die von jeder Benutzergruppe beantwortet wurden.

Beispiel: In dieser fiktiven Schule umfasste **Unterricht und Lernen** 11 Fragen für Schulleitung und Lehrer/innen, 6 für die Schüler/innen, und erhielt eine Bewertung zwischen 4,3 und 4,8 von 5.

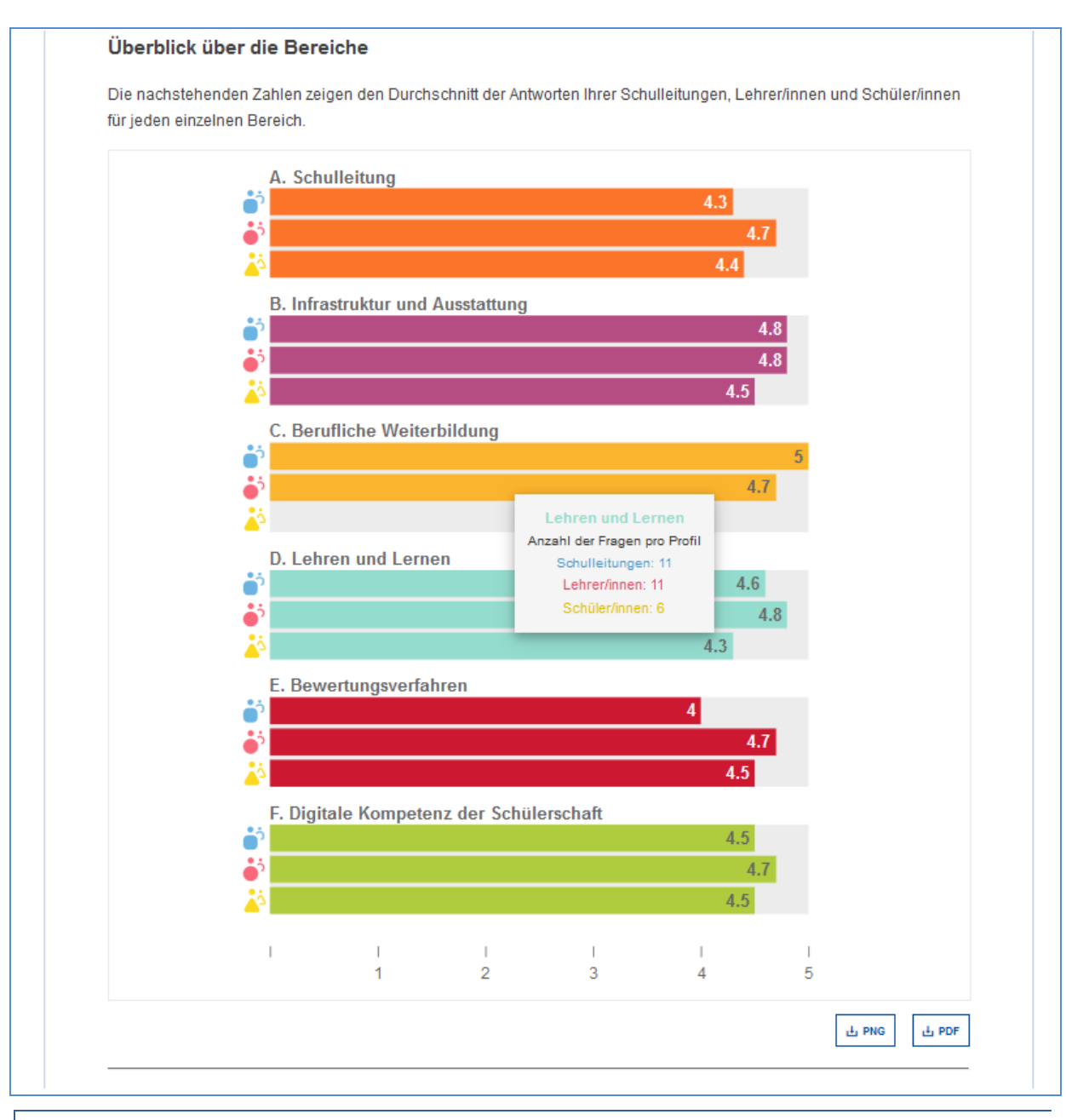

#### <span id="page-14-0"></span>ERGEBNISSE PRO BEREICH

**Dieser Teil zeigt die durchschnittliche Bewertung für jede Aussage innerhalb eines bestimmten Bereichs** (Schulleitung, Infrastruktur und Ausstattung usw.). Wenn Sie den Mauszeiger über einen farbigen Balken halten, erscheint ein Pop-up-Fenster, das die Fragen zeigt, die jede Gruppe beantwortet hat.

Rechts von jedem Hauptbalken befinden sich kleinere blaue, rote und gelbe horizontale Balken. Der Hauptbalken gibt die durchschnittliche Bewertung für die Aussage insgesamt wieder, die kleineren Balken stellen die durchschnittliche Bewertung pro Benutzergruppe dar.

Der schwarze Pfeil **Prechts von dem Balken zeigt zusätzliche Informationen**, einschließlich die Zahl der Benutzer, die auf diese Aussage geantwortet haben, die für die Bewertung der Aussage verwendete Skala und die Aufschlüsselung der gegebenen Antworten, in Prozent ausgedrückt.

Die sechs farbigen Punkte (oben rechts) stehen für die sechs Bereiche im SELFIE-Fragebogen. Wenn Sie einen Punkt anklicken, werden die Ergebnisse für diesen Bereich angezeigt. So werden z. B. beim Anklicken des grünen Kreises die Aussagen zur **Digitalen Kompetenz von Schülern/Schülerinnen** angezeigt, die farblich in grün gekennzeichnet sind, während beim Anklicken des roten Kreises die Aussagen zu den **Beurteilungspraktiken** angezeigt werden.

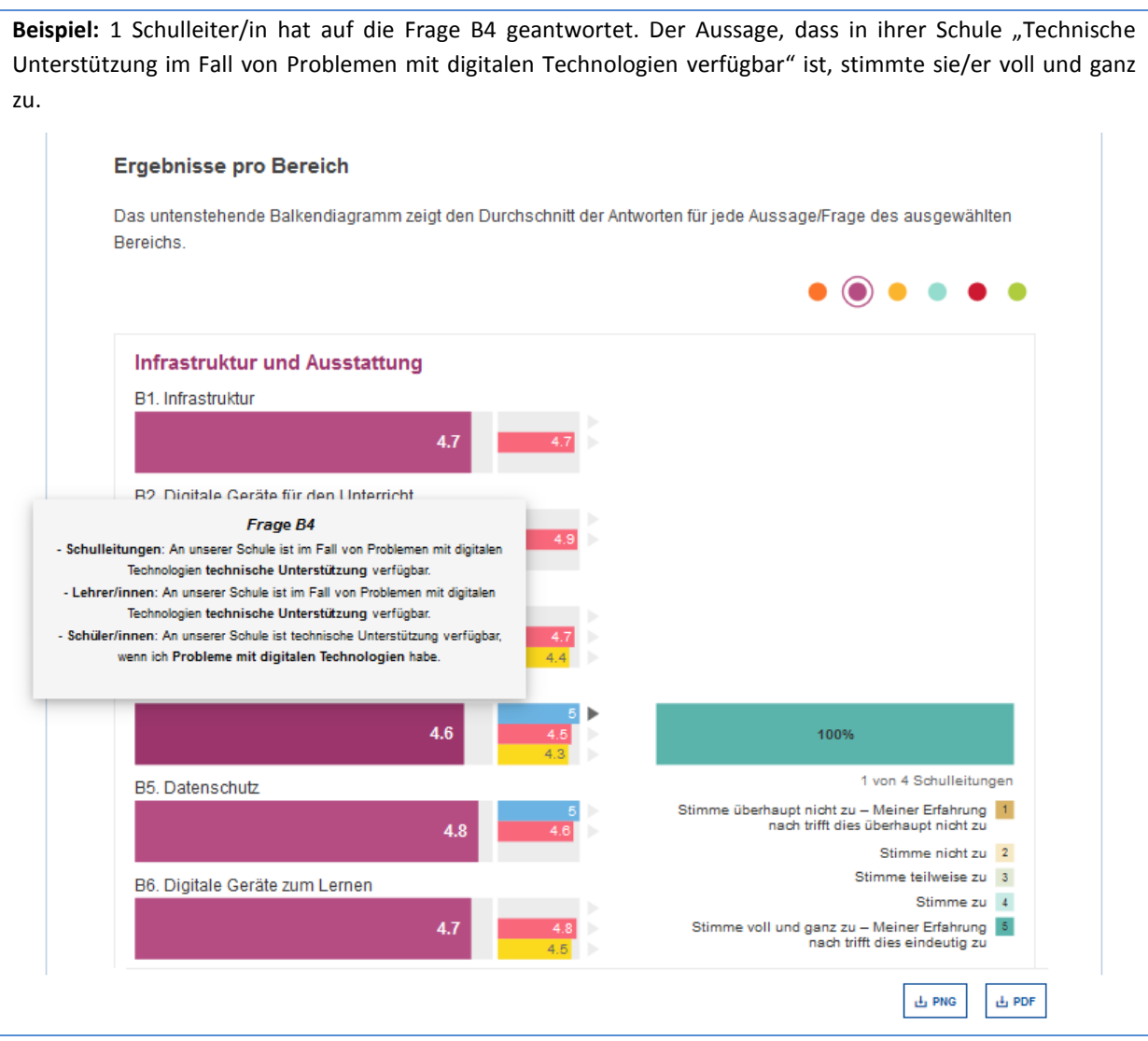

#### <span id="page-16-0"></span>ERGEBNISSE PRO NUTZER

**Jedes Segment des Rads steht für eine Frage in SELFIE**. Wenn Sie den Mauszeiger über jedes farbige Segment halten, können Sie die Aussage und die Ergebnisse sehen.

Die hellgrauen Segmente in der Grafik zeigen Kernfragen an, für die noch keine Umfrage in dieser Benutzergruppe stattgefunden hat, oder für die von allen Befragten die Antwortoption "Keine Angabe" ausgewählt wurde. Die dunkelgrauen Segmente zeigen Fragen an, die für diese Benutzergruppe nicht ausgewählt wurden.

Bei Anklicken der farbigen Symbole werden die Ergebnisse pro Benutzergruppe angezeigt. **Das blaue Symbol steht für die Schulleitung, das rote für Lehrer/innen und das gelbe für Schüler/innen.** 

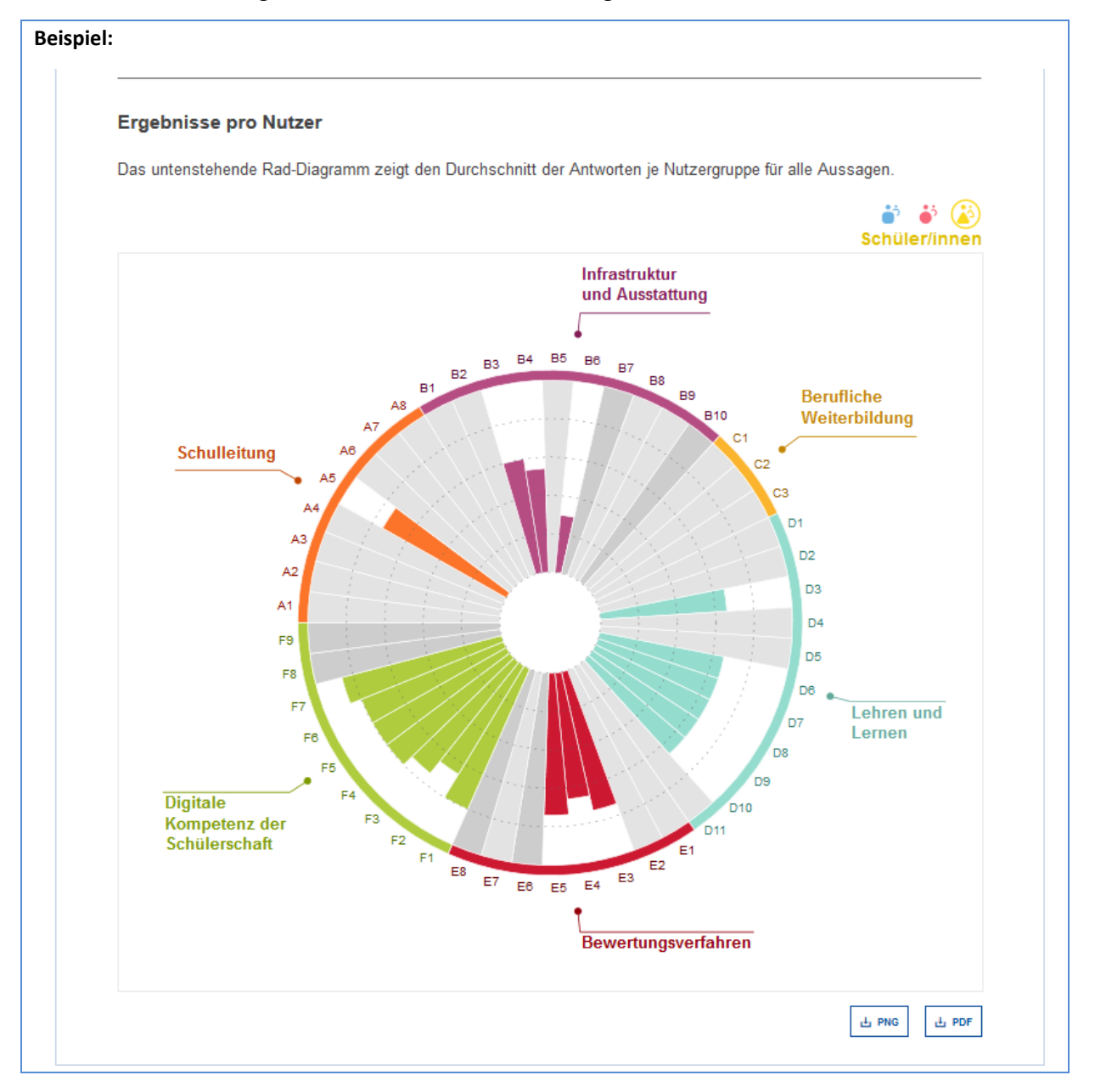

#### <span id="page-17-0"></span>VON DER SCHULE HINZUGEFÜGTE AUSSAGEN

Die Ergebnisse für die von der Schule hinzugefügten/erstellten Aussagen werden als drei Balkendiagramme angezeigt, eine für jede Benutzergruppe. Jedes Balkendiagramm zeigt eine durchschnittliche Bewertung für jede Aussage an und zeigt die Anzahl der Benutzer, die auf diese Aussage geantwortet haben.

**Beispiel**: Zwei Fragen wurden hinzugefügt, davon eine zum Fragebogen für die Schulleitung und eine zum Fragebogen für Lehrer/innen. Bei der Frage für die Schulleitung wurde eine durchschnittliche Bewertung von 3,8 vergeben, bei der zweiten wurde eine durchschnittliche Bewertung von 4 vergeben.

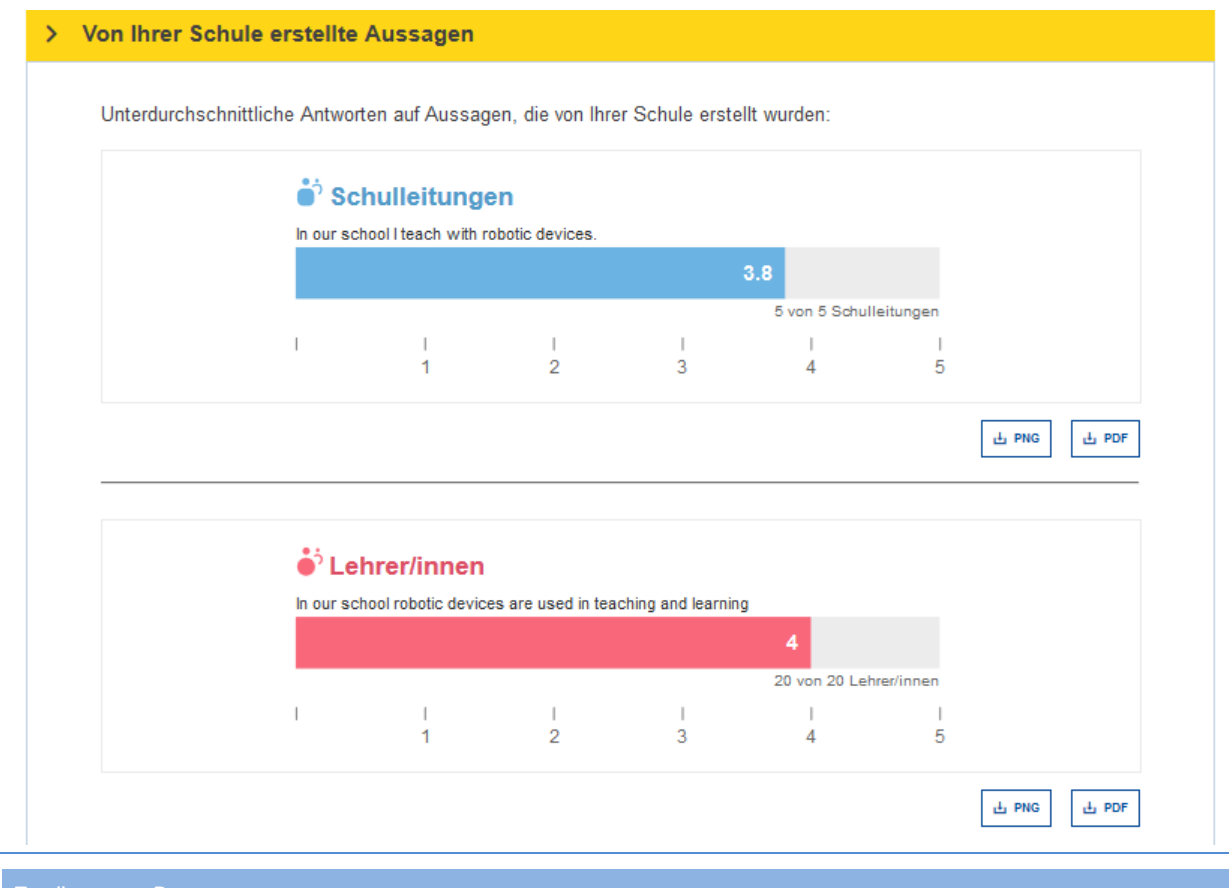

#### <span id="page-17-1"></span>ZUSÄTZLICHE BEREICHE

Dieser Teil zeigt die Bewertungen für die folgenden zusätzlichen Bereiche in SELFIE an:

- 1. Nutzen der Aktivitäten zur beruflichen Weiterbildung
- 2. Vertrauen der Lehrer/innen in den Einsatz von Technologie
- 3. Prozentanteil der Zeit, die für den Unterricht mit digitalen Technologien aufgewandt wird
- 4. Faktoren, die den Einsatz von Technologie behindern
- 5. Konzept für die Einführung neuer Technologien
- 6. Einsatz von Technologie durch Schüler/innen innerhalb und außerhalb der Schule

Für 1, 2, 3, 5 und 6 wird die durchschnittliche Bewertung für jede einzelne Aussage angegeben, und wenn Sie den Mauszeiger über die farbigen Balken halten, wird der Wortlaut dieser Aussage angezeigt.

Rechts von jedem Balken befindet sich ein kleiner grauer Pfeil. Wenn Sie auf diesen Pfeil klicken, wird die Skala angezeigt, die zur Bewertung dieser Aussage verwendet wurde, zusammen mit der Aufschlüsselung der gegebenen Antworten, in Prozent ausgedrückt.

**Beispiel:** Von den 13 Lehrer/innen, die eine Antwort gegeben haben, haben 15 % den Nutzen von **Studienaufenthalten** als *Nützlich* und 85 % als *Sehr nützlich* bewertet*.*

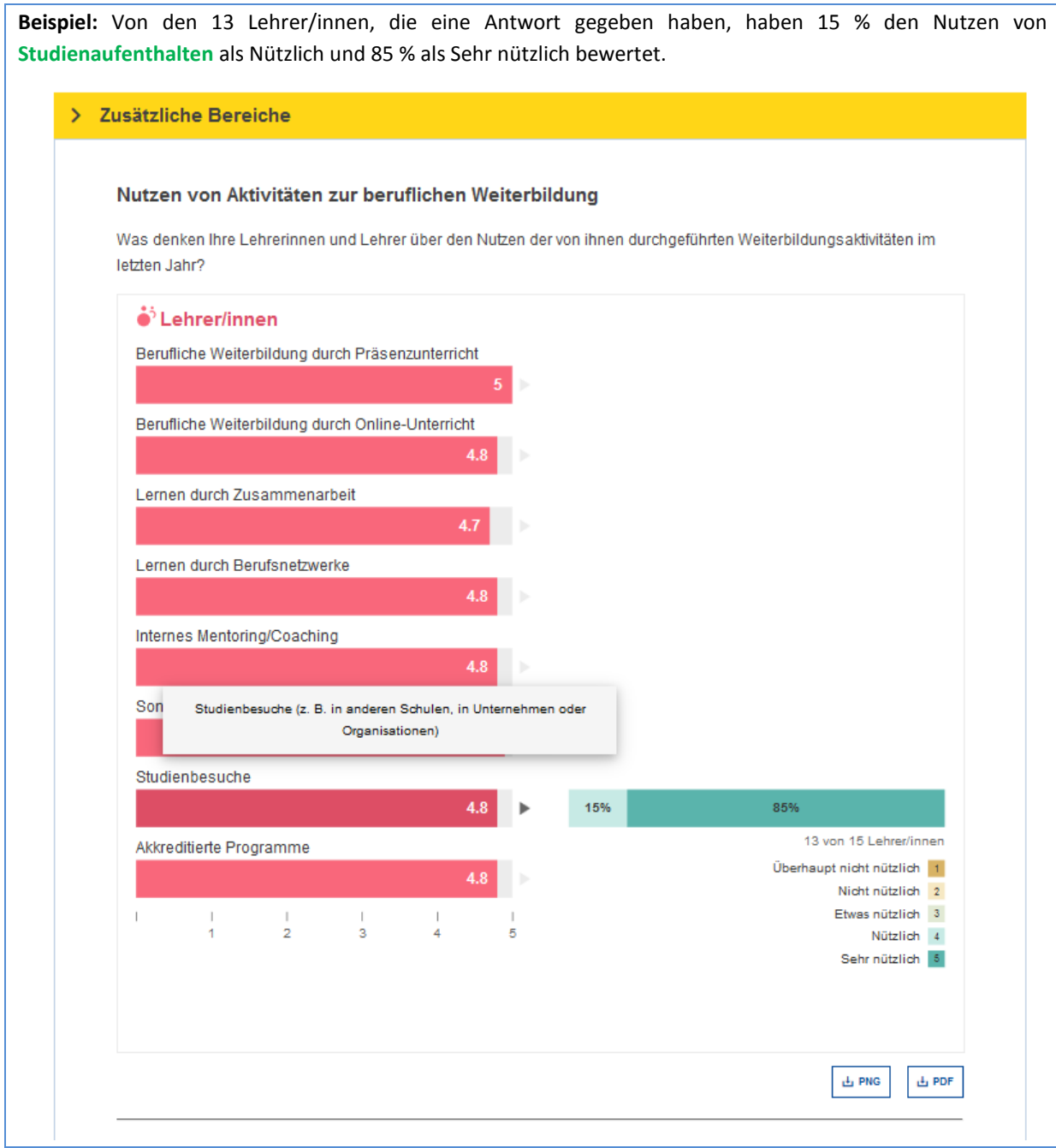

Für den Bereich 4, **Faktoren, die den Einsatz von Technologie behindern**, stellen zwei Balken jede Aussage dar, eine für die Schulleitung und eine für Lehrer/innen. Jeder dieser Balken stellt den **Prozentanteil** von Personen in dieser Benutzergruppe dar, die glauben, dass dies einer der Faktoren ist, die den Einsatz von Technologie in ihrer Schule behindern.

**Voorbeeld:** 50 % van de schoolleiders vindt dat onvoldoende digitale apparatuur, een onbetrouwbare of langzame internetverbinding, beperkte of geen technische ondersteuning en de geringe digitale competentie van leerlingen factoren zijn die het gebruik van technologie belemmeren.

#### Faktoren, die den Einsatz von Technologie behindern

Wird der Unterricht und das Lernen mit digitalen Technologien an Ihrer Schule durch die folgenden Faktoren negativ beeinflusst?

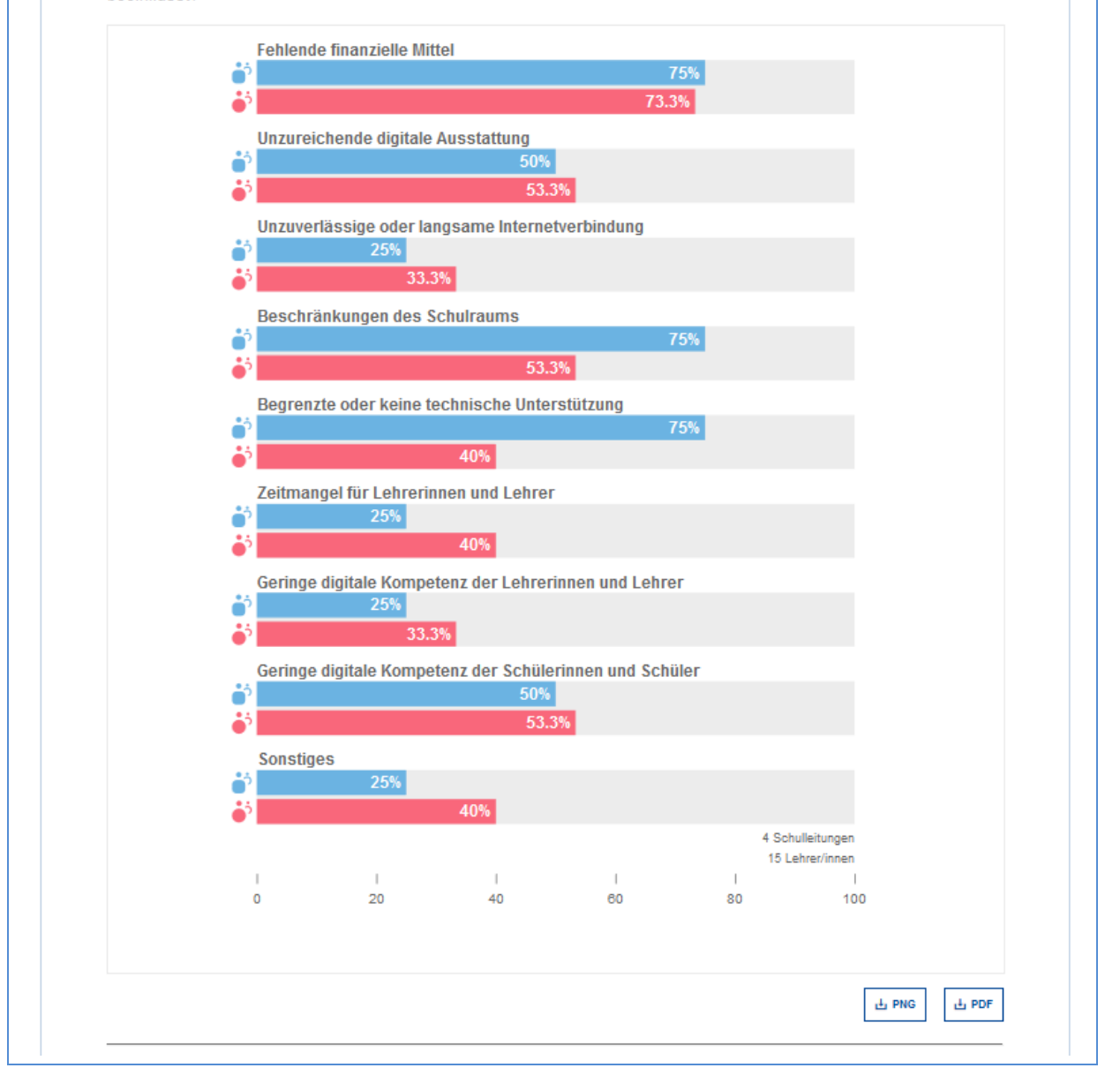

<span id="page-20-0"></span>Der SELFIE-Schulbericht kann als **Grundlage zur Reflexion und Diskussion** innerhalb der gesamten Schulgemeinschaft verwendet werden. Da die durchschnittliche Bewertung in einem bestimmten Bereich oder für eine bestimmte Aussage ein Indikator dafür ist, wie gut die Schule digitale Technologien für Lernzwecke einsetzt, können die Ergebnisse dafür verwendet werden, **Stärken und Schwächen zu identifizieren** und diese in einen **Aktionsplan** einzubeziehen. Dieser Aktionsplan sollte **einen Teil des Gesamtentwicklungsplans der Schule** bilden, wenn dieser vorhanden ist.

Bei der Analyse der Ergebnisse des SELFIE-Schulberichts sollten Sie berücksichtigen, ob für bestimmte Bereiche oder Aussagen/Fragen Folgendes vorliegt:

- niedrige Bewertungen
- hohe Bewertungen
- erhebliche Unterschiede bei den Bewertungen zwischen den Benutzergruppen

#### <span id="page-20-1"></span>ÜBERBLICK ÜBER DIE BEREICHE

In dem nachstehenden Beispiel wurde in dem Teil **Überblick über die Bereiche** für **Infrastruktur und Ausstattung** eine etwas **niedrigere Bewertung** im Vergleich zu den anderen Bereichen durch die Gruppe der Schulleitung vergeben. Dies ist somit ein Bereich, den diese Schule möglicherweise weiter untersuchen und gezielt verbessern möchte.

Einer der Bereiche, der insgesamt die **höchste Bewertung** der Schulleitung erzielt, ist **berufliche Weiterbildung**. Dies ist eine Stärke, die weiter untersucht werden könnte, um festzustellen, warum dies gut funktioniert und was noch weiter verbessert werden könnte.

Für die **digitale Kompetenz der Schülerschaft** bewerten Schulleiter diesen Bereich höher als Schüler/innen und Lehrer/innen, so dass dies weiter untersucht werden könnte, um die Gründe für diesen **Unterschied** herauszufinden. Wenn Sie erklären können, warum es eine Differenz gibt, könnte dies helfen, die nachfolgenden Schritte zu identifizieren.

Ein anderer Bereich, in dem es unterschiedliche Ansichten gibt, bezieht sich auf die **berufliche Weiterbildung**. Im nachstehenden Beispiel bewerten Schulleiter die Praxis in der Schule höher als die Lehrer/innen. Es würde sich lohnen, den Grund dafür zu untersuchen.

#### <span id="page-21-0"></span>**BEISPIEL:**

#### SELFIE-Bereiche  $\mathcal{P}$

#### Überblick über die Bereiche

Die nachstehenden Zahlen zeigen den Durchschnitt der Antworten Ihrer Schulleitungen, Lehrer/innen und Schüler/innen für jeden einzelnen Bereich.

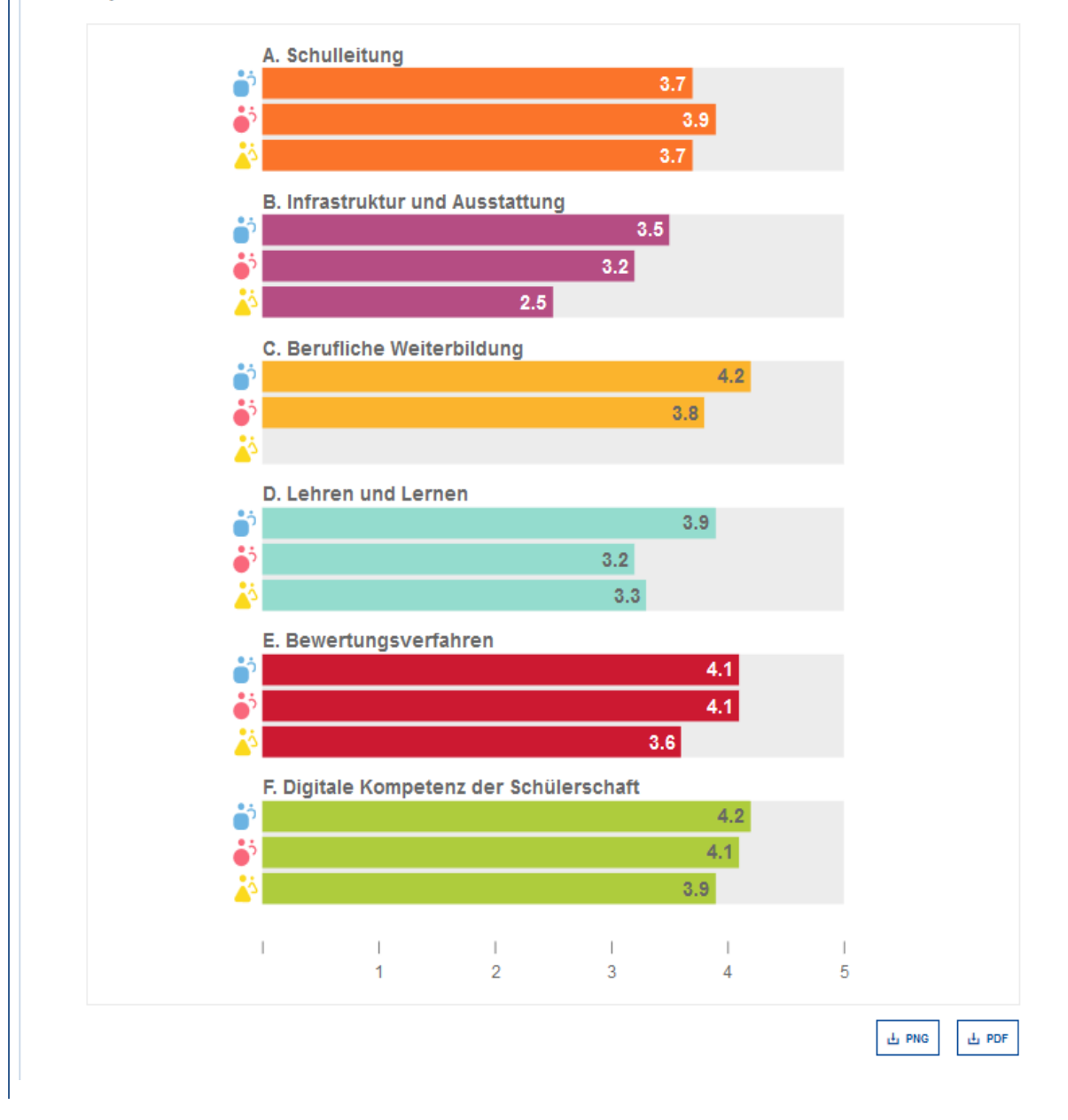

#### ERGEBNISSE PRO BEREICH

Bei der Bewertung der Situation im Bereich **Infrastruktur und Ausstattung** kann dies über den Teil **Ergebnisse pro Bereich** weiter untersucht werden, der drei Aussagen aufweist, die niedrigere Bewertungen erzielt haben:

#### *B1 Infrastruktur*

"An unserer Schule unterstützt die digitale Infrastruktur das Lehren und Lernen mit digitalen Technologien."

#### *B2 Digitale Geräte für den Unterricht*

"An unserer Schule gibt es digitale Geräte zur Verwendung im Unterricht."

#### *B6 Digitale Geräte zum Lernen*

"An unserer Schule gibt es schuleigene / von der Schule verwaltete digitale Geräte, die von den Schülerinnen und Schülern im Bedarfsfall genutzt werden können."

Jede dieser drei Aussagen, B1, B2 und B6, kann in der interaktiven Grafik über das Balkendiagramm rechts weiter untersucht werden. Die niedrigeren Bewertungen für diese drei besonderen Aussagen zeigen, dass es an dieser Schule ein Problem bei der Bereitstellung von Hardware für den Unterricht und zu Lernzwecken gibt. Dies ist ein Bereich, den die Schule berücksichtigen könnte, u. a. bei einem Verbesserungs- oder Aktionsplan.

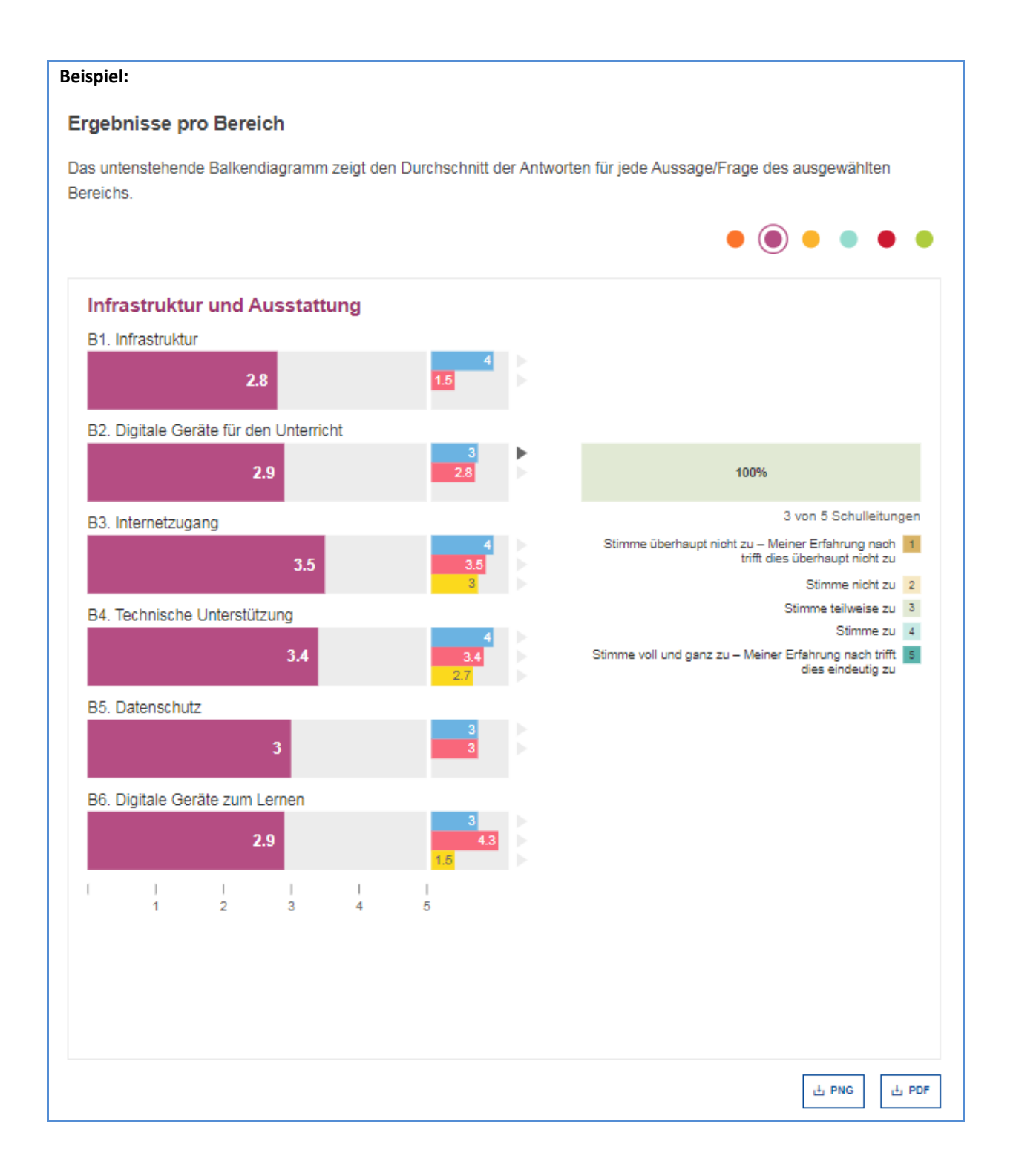

<span id="page-24-0"></span>Vor der Entwicklung eines Aktionsplans sollten **Schulleitung, Lehrer/innen und Schüler/innen** zusammengebracht werden, um **über die Stärken und Schwächen zu diskutieren**, die in dem SELFIE-Schulbericht identifiziert werden.

Eine vorgeschlagene Herangehensweise besteht darin, die **wichtigsten Bilder aus dem Bericht als Diskussionsanstoß** zu verwenden, indem sie auf einem interaktiven Whiteboard oder Projektor angezeigt werden, und gemeinsam über ein oder zwei Punkte zu entscheiden, auf die man sich konzentrieren soll.

- Identifizierung, was man erreichen will (das **Ziel**);
- Identifizierung, wie gemessen werden soll, ob dies erreicht wurde oder nicht (die **Maße**);
	- Festlegung der erforderlichen Maßnahmen zur Erreichung dieser Ziele, und:
		- o die erforderlichen Ressourcen;
		- o die erforderlichen Finanzmittel;
		- o wer daran beteiligt sein sollte;
		- o den Zeitrahmen;
- **Erstellung des Verbesserungs-/Aktionsplans** mit Hilfe dieser Informationen.Die nächsten Schritte würden dann sein:

#### <span id="page-24-1"></span>SCHRITTE ZUR ERSTELLUNG EINES AKTIONSPLANS

**Dies ist ein Beispiel und dient nur zur Veranschaulichung.** Es verwendet Informationen aus einem SELFIE-Schulbericht, der aus Daten erstellt wurde, die weder real sind noch für eine reale Schule repräsentativ sind.

<span id="page-24-2"></span>SCHRITT 1: LEGEN SIE EINEN BEREICH ALS SCHWERPUNKT FEST.

In dem in diesem Leitfaden verwendeten Beispiel ist der Bereich, der für Verbesserungen identifiziert wurde, **Infrastruktur und Ausstattung**, da für die Aussagen in diesem Bereich die niedrigsten Bewertungen vergeben wurden.

<span id="page-24-3"></span>SCHRITT 2: GEBEN SIE FÜR JEDEN BEREICH EINE AUSSAGE FÜR VERBESSERUNGEN AN.

Da *B2 Digitale Geräte für den Unterricht* als eine besondere Schwäche identifiziert wurde, werden wir dies als den Schwerpunkt für Verbesserungen in diesem Beispiel verwenden.

<span id="page-24-4"></span>SCHRITT 3: ÜBERPRÜFEN SIE DIE FÜR JEDE BENUTZERGRUPPE VORGESEHENEN AUSSAGEN.

Die Aussage *B2 Digitale Geräte für den Unterricht*, auf die Schulleiter geantwortet haben, lautete:

"An unserer Schule gibt es digitale Geräte zur Verwendung im Unterricht."

Für Lehrer/innen lautete sie:

"An unserer Schule gibt es für mich digitale Geräte zur Verwendung im Unterricht."

<span id="page-24-5"></span>SCHRITT 4: LEGEN SIE ZIELE UND MAßE FEST.

#### **Ziel:**

Bis zum Ende dieses Schuljahres werden Lehrer/innen Zugang zu einem gemeinsamen Bestand von Tablets zur Verwendung für ihre Klasse haben, wobei eines gemeinsam von zwei Personen genutzt wird, um den Unterricht mit digitalen Technologien zu unterstützen**.**

#### **Maß:**

75 % der Lehrer/innen verwenden Tablet-Geräte für den Unterricht und zu Lernzwecken mindestens dreimal pro Woche, jedes Mal für mindestens eine Stunde.

Es kann mehr als ein Ziel oder Maß festgelegt werden.

#### <span id="page-25-0"></span>BEISPIEL EINES AKTIONSPLANS

**Der Aktionsplan sollte genau festlegen, was getan werden muss**, um sicherzustellen, dass das Ziel erreicht wird. In unserem Beispiel besteht dieses darin, sicherzustellen, dass bis zum Ende des Jahres die Lehrer/innen über mehr Ausstattung für den Einsatz im Unterricht verfügen. Er sollte die Aktivitäten, die benötigten Finanzund Personalressourcen identifizieren und zugleich den zeitlichen Rahmen festlegen.

Da wir dieses Problem innerhalb eines Jahres angehen wollen, **ist dieser Aktionsplan nur für ein Schuljahr gedacht**. Für das folgende Jahr kann ein unterschiedliches Ziel und ein unterschiedlicher Aktionsplan festgelegt werden. **Der Aktionsplan könnte** in einen Verbesserungsplan für digitale Technologie oder **in den Gesamtentwicklungsplan der Schule** integriert werden.

Schulen könnten sich **mehr als einen Bereich** als Ziel für die Verbesserung setzen; in diesem Fall **würde für jeden Bereich ein separater Aktionsplan erstellt.** 

Aktivitäten **Ressourcen Finanzierung Personal Zeitrahmen** Identifizieren Sie das erforderliche Budget. Schulleiter bis 1. Sept. Suchen Sie die verfügbaren Optionen. IKT-Führungsteam bis 15.Okt. Bewertung der Geräte und Entscheidung, welche gekauft werden sollen IKT-Führungsteam 21-Oct Geräte kaufen €7000 Rektor/Schulkoordi nator bis 7. Nov. Lehrer/innen für ihren Einsatz schulen IKT-Führungsteam bis 21. Nov. Stundenplan für den Einsatz für die gesamte Schule erstellen Schulkoordinator 1. Dez. – 30. Juni Testeinsatz Gesamtes Lehrpersonal 15. Mai – 31. Mai Feedback erhalten und analysieren SELFIE Schulkoordinator bis 1. Sept.

Das nachstehende Beispiel **wurde zur Veranschaulichung vereinfacht**.

Die in dem Plan enthaltenen Angaben sollten gleich nach ihrer Vereinbarung der gesamten **Schulgemeinschaft** zur Verfügung gestellt werden, so dass jeder, der an SELFIE teilgenommen hat, sich der positiven Auswirkungen seiner Beteiligung bewusst wird.

In unserem Beispiel und nach Umsetzung des Aktionsplans wurde das Ergebnis dann erreicht, wenn das Feedback von Lehrer/innen und Schülern/Schülerinnen darauf hinweist, dass 75 % der Lehrer/innen tatsächlich die neuen Geräte für den Unterricht und zu Lernzwecken mindestens dreimal pro Woche für mindestens eine Stunde verwenden.

Wenn SELFIE im folgenden Jahr durchgeführt wird, sollte die durchschnittliche Bewertung für diese Aussage viel höher sein. Die Schule kann dann den Ablauf wiederholen, indem sie verschiedene Schwächen identifiziert und den Aktionsplan aktualisiert, um diese Punkte zu verbessern.

#### <span id="page-27-0"></span>**TEIL 3: KONTAKTIEREN SIE DAS SELFIE-TEAM, UM MEHR ZU ERFAHREN**

#### <span id="page-27-1"></span>WIE KANN ICH DAS SELFIE-TEAM KONTAKTIEREN?

 $\mathbb{R}$ 

Falls Sie das SELFIE-Team kontaktieren wollen, zum Beispiel um ein technisches Problem zu melden, Fragen zu stellen oder Verbesserungen vorzuschlagen, senden Sie bitte eine E-Mail an **[JRC-EAC-SELFIE-](mailto:JRC-EAC-SELFIE-TOOL@ec.europa.eu)[TOOL@ec.europa.eu](mailto:JRC-EAC-SELFIE-TOOL@ec.europa.eu)**.

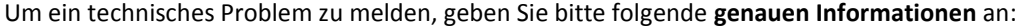

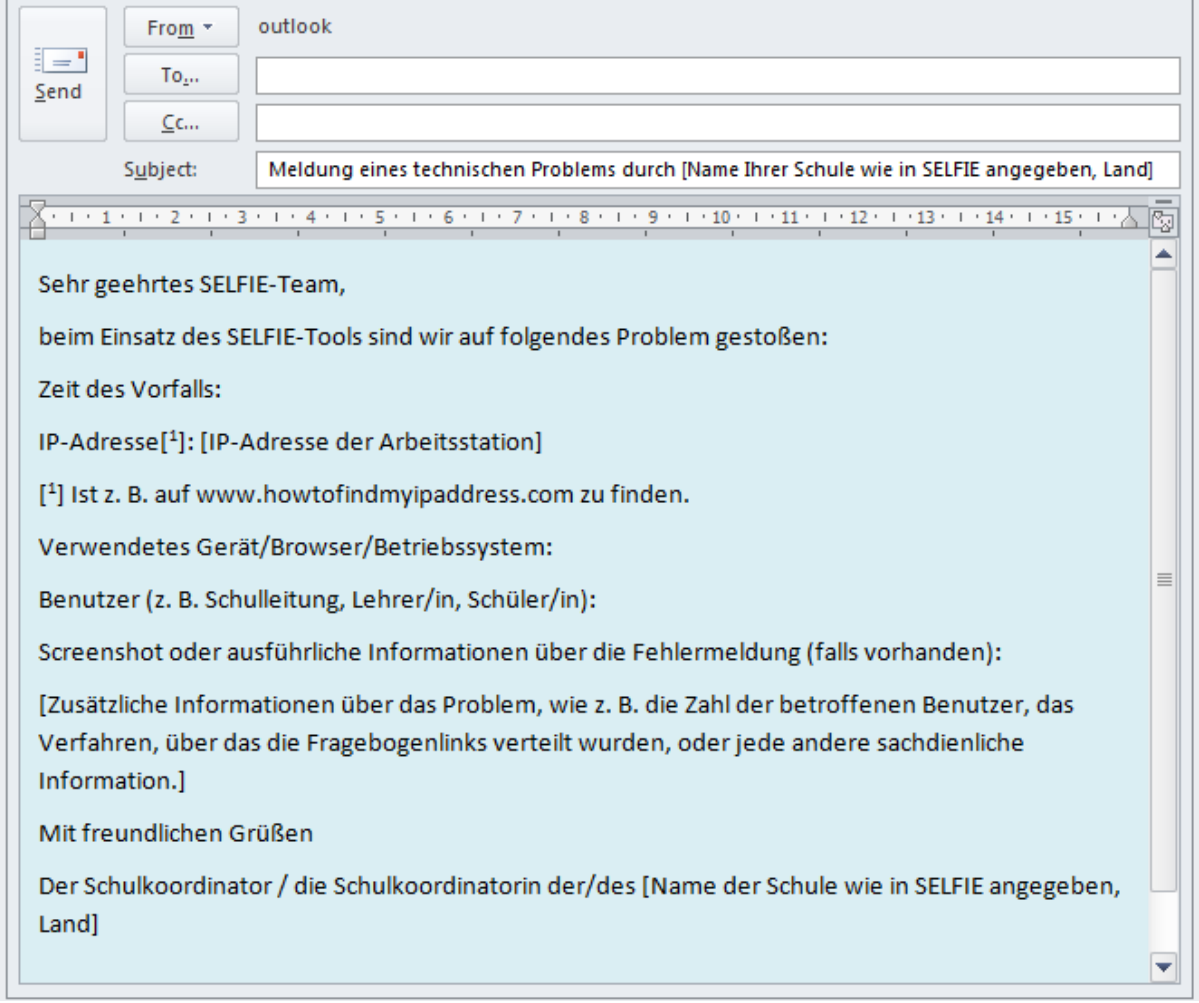

Wenn Sie Fragen stellen oder Verbesserungsvorschläge machen, geben Sie bitte einen entsprechenden Betreff im Betreff-Feld an, wie z. B. **Antworten benötigt** oder **Verbesserungsvorschläge**.

#### <span id="page-27-2"></span>MÖCHTEN SIE MEHR ÜBER SELFIE ERFAHREN?

Auf der SELFIE-Website [\(https://ec.europa.eu/education/schools-go-digital\)](https://ec.europa.eu/education/schools-go-digital) finden Sie Videos und Informationen über das Tool sowie die Datenschutzbestimmungen. In dem Bereich **News** finden Sie die neuesten Informationen über Veranstaltungen und Ressourcen zu SELFIE und zum Einsatz von digitalen Technologien für Lernzwecke im digitalen Zeitalter. Außerdem können Sie über den **hashtag #SELFIE\_EU** an Diskussionen über das Tool auf Twitter teilnehmen. Bleiben Sie dran!

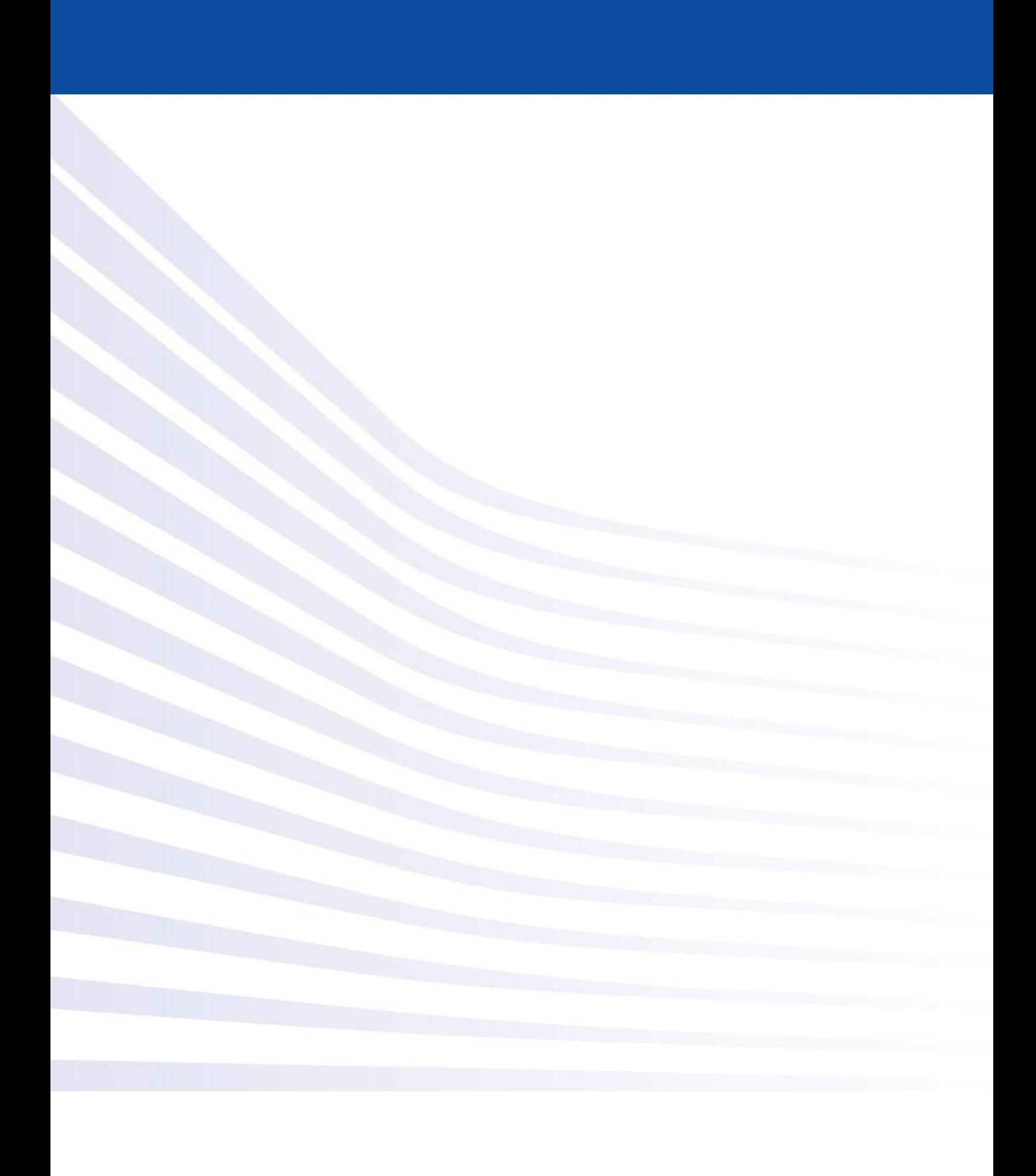